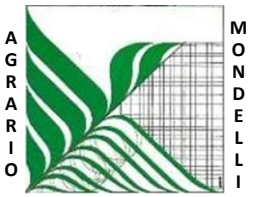

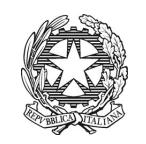

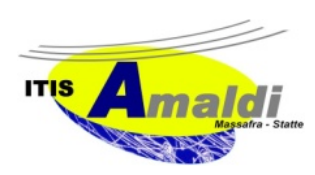

Ministero dell'Istruzione

Ufficio Scolastico Regionale per la Puglia Istituto d'Istruzione Superiore "C. Mondelli" - Massafra (TA) C.M. TAIS02700L - Cod.Fisc.02911740732

PEO: TAIS02700L@istruzione.it – PEC: TAIS02700L@pec.istruzione.it

www.mondelliamaldi.edu.it

Circolare n.41D del 18.11.2022 Ai docenti

## OGGETTO: Orario Ricevimento antimeridiano genitori - indicazioni operative per impostazione ricevimento su Argo

Si comunica che a partire dal 28 novembre 2022 le famiglie potranno prenotare i colloqui con i docenti su appuntamento tramite registro elettronico ARGO. Sarà cura del singolo docente impostare il proprio orario di ricevimento sull'applicativo (giorno e ora già comunicati all'istituzione scolastica in modalità cartacea) entro e non oltre il giorno 25 novembre 2022. I docenti che non avessero ancora comunicato ai referenti di sede l'ora dedicata al ricevimento settimanale antimeridiano delle famiglie, sono invitati a farlo entro la stessa data.

Di seguito si forniscono le indicazioni operative per l'inserimento dell'ora di ricevimento settimanale sul registro elettronico:

- 1. eseguire accesso al Portale Argo Did Up
- 2. aprire la sezione COMUNICAZIONI
- 3. entrare in Ricevimento Docente e selezionare il tasto AGGIUNGI a destra
- 4. spuntare la casella RICEVIMENTO PERIODICO e poi:
	- Inserire il giorno della settimana indicato nel prospetto cartaceo
	- Inserire le date di inizio e fine (dal 1° dicembre fino al 10 maggio)
	- Inserire l'ora indicata nel prospetto cartaceo
	- Spuntare la casella 'Più ricevimenti'
	- Inserire 15 minuti
	- Spuntare prenotazione consentita dalle ore 08.00 a partire da 5 giorni antecedenti il colloquio fino al giorno prima
- 5. impostare come luogo del ricevimento IN PRESENZA. L'opzione PUBBLICA lascia capacità decisionale al docente (su ogni colloquio) di mostrare o meno la propria e-mail alle famiglie, sia in fase di prenotazione che in caso di annullamento della prenotazione. Questa opzione non pregiudica in nessun caso l'eventuale invio di comunicazioni della famiglia al docente, ad es. in caso di annullamento della prenota;
- 6. se si desidera ricevere sempre una comunicazione sulla e-mail, andare su STRUMENTI, OPZIONI FAMIGLIA e spuntare la quarta casella.
- 7. terminate le operazioni cliccare sul pulsante INSERISCI in altro a destra. Successivamente comparirà un tasto "ELENCO PRENOTAZIONI" e selezionandolo sarà possibile visualizzare l'elenco dei genitori che prenotano il ricevimento.
- 8. invio E-mail/ Comunica Disdetta: attraverso i pulsanti INVIA E- MAIL e DISDETTA è possibile selezionare i genitori per l'invio di eventuali e- mail di comunicazione generica o per la disdetta di una o più prenotazioni. In caso di comunicazione della disdetta, il sistema fornisce un testo predefinito che il docente può comunque modificare a proprio piacimento.

Il Dirigente Scolastico Francesco Raguso Firma autografa sostituita a mezzo stampa ai sensi dell'art. 3 comma 2 del D.L. 39/93